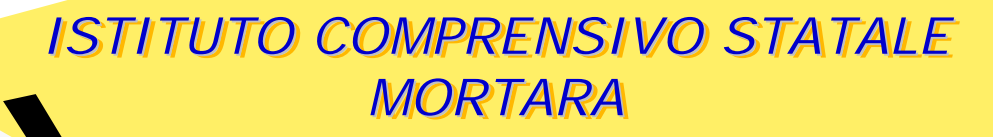

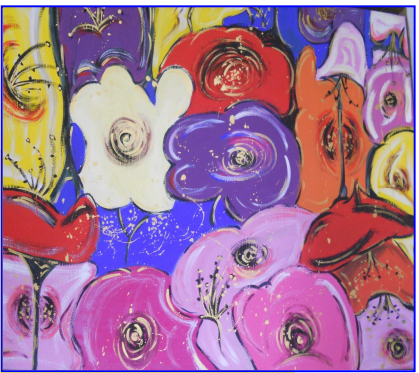

Illustrazione a cura dei ragazzi della Scuola Sec. di 1° grado del percorso "On the road" dalla mostra "Giardini"

**SCUOLA DELL' INFANZIA**

SCUOLA PRIMARIA<br>
"CON LA L.I.M. POSSIAMO..."

**Corso Formazione Docenti**

**ANNO SCOLASTICO 2013 - 2014**

*Tutor: Cinzia Milesi e Montagna Manduci*

## SCARICARE VIDEO DA YOUTUBE … http://keepvid.com/

• Aprire motore di ricerca - Cercare video - Aprire video - Copiare URL

• Cercare sul motore di ricerca il sito **http://keepvid.com/ - Aprirlo** e seguire indicazioni

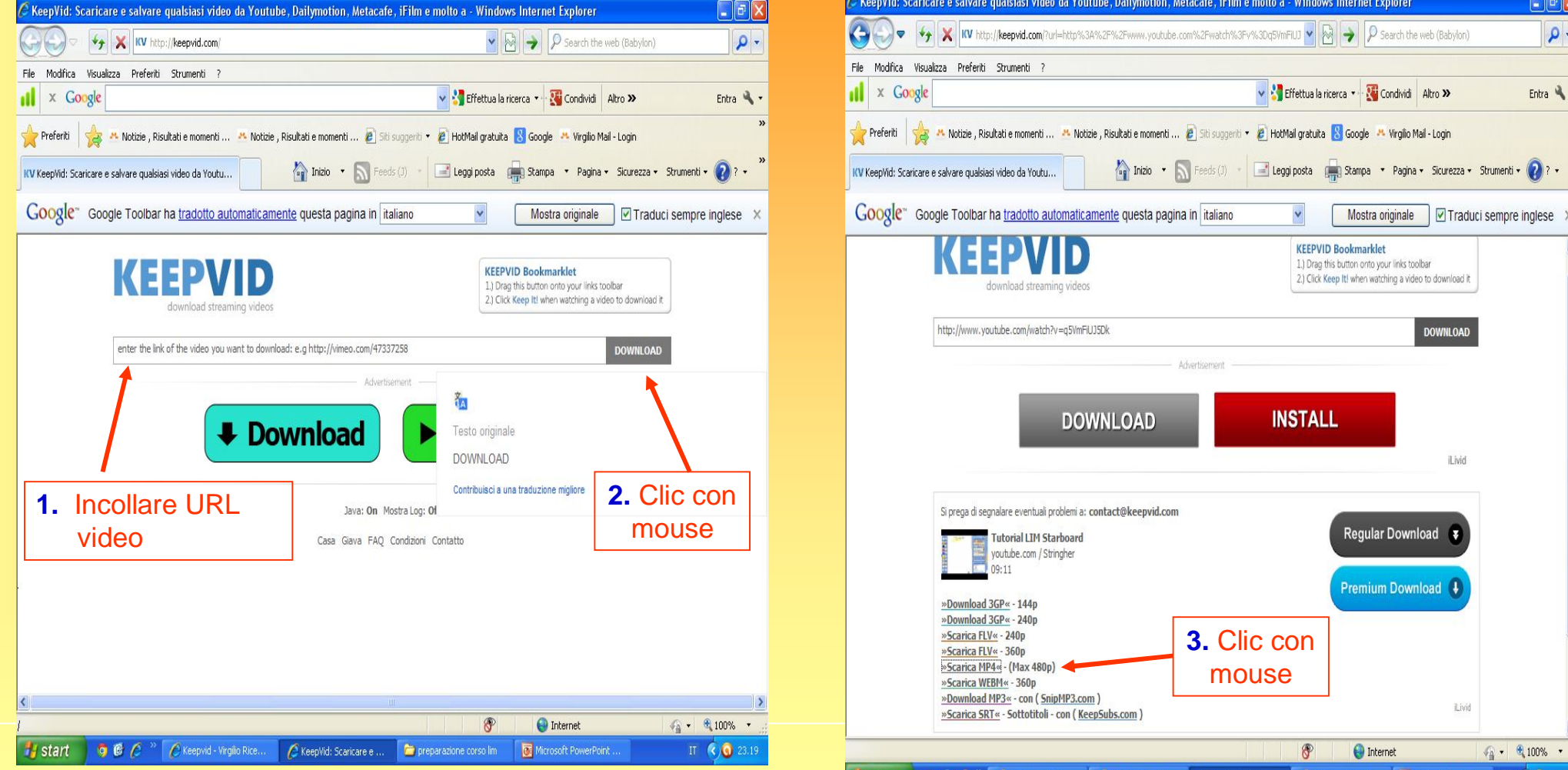

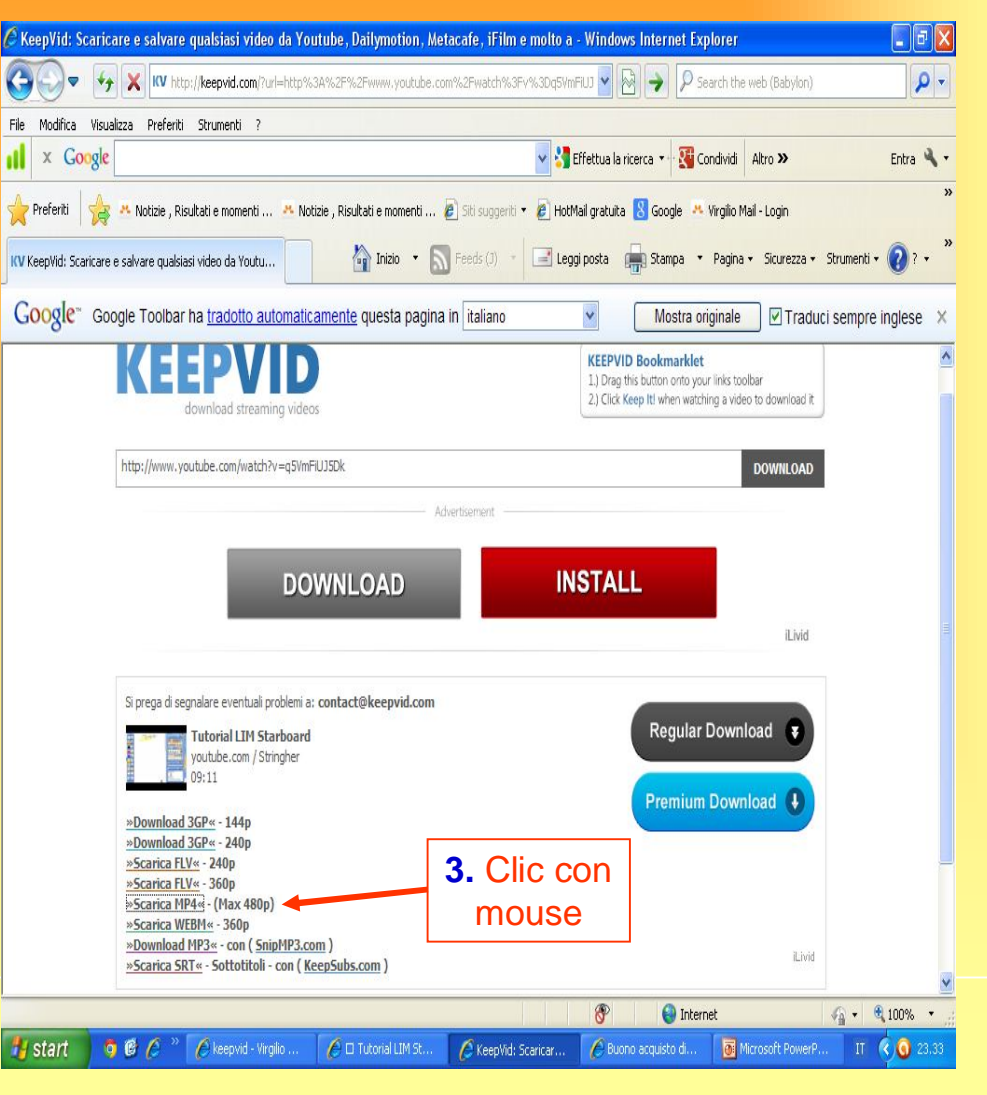

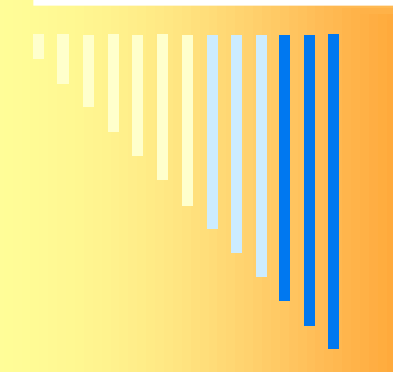

## … SCARICARE VIDEO DA YOUTUBE

### http://keepvid.com/

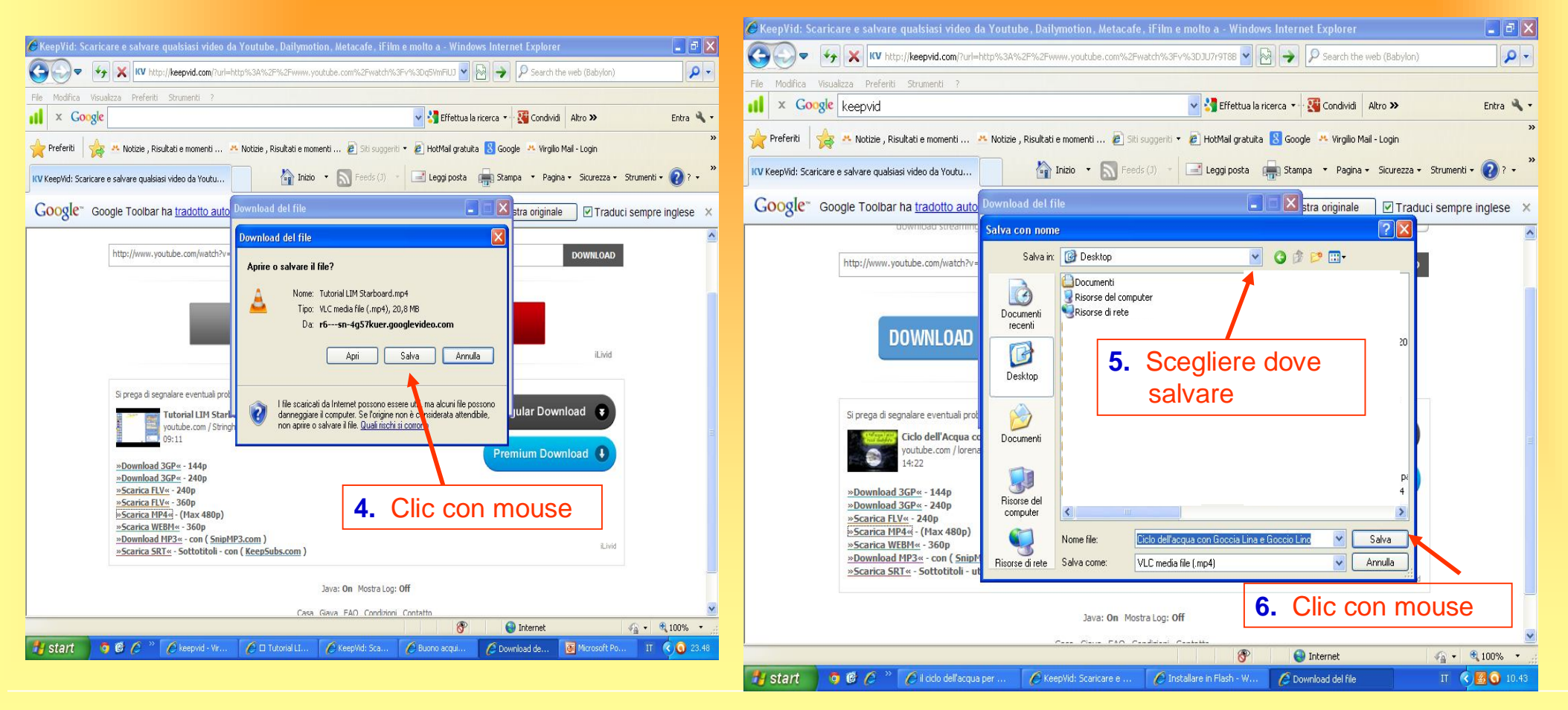

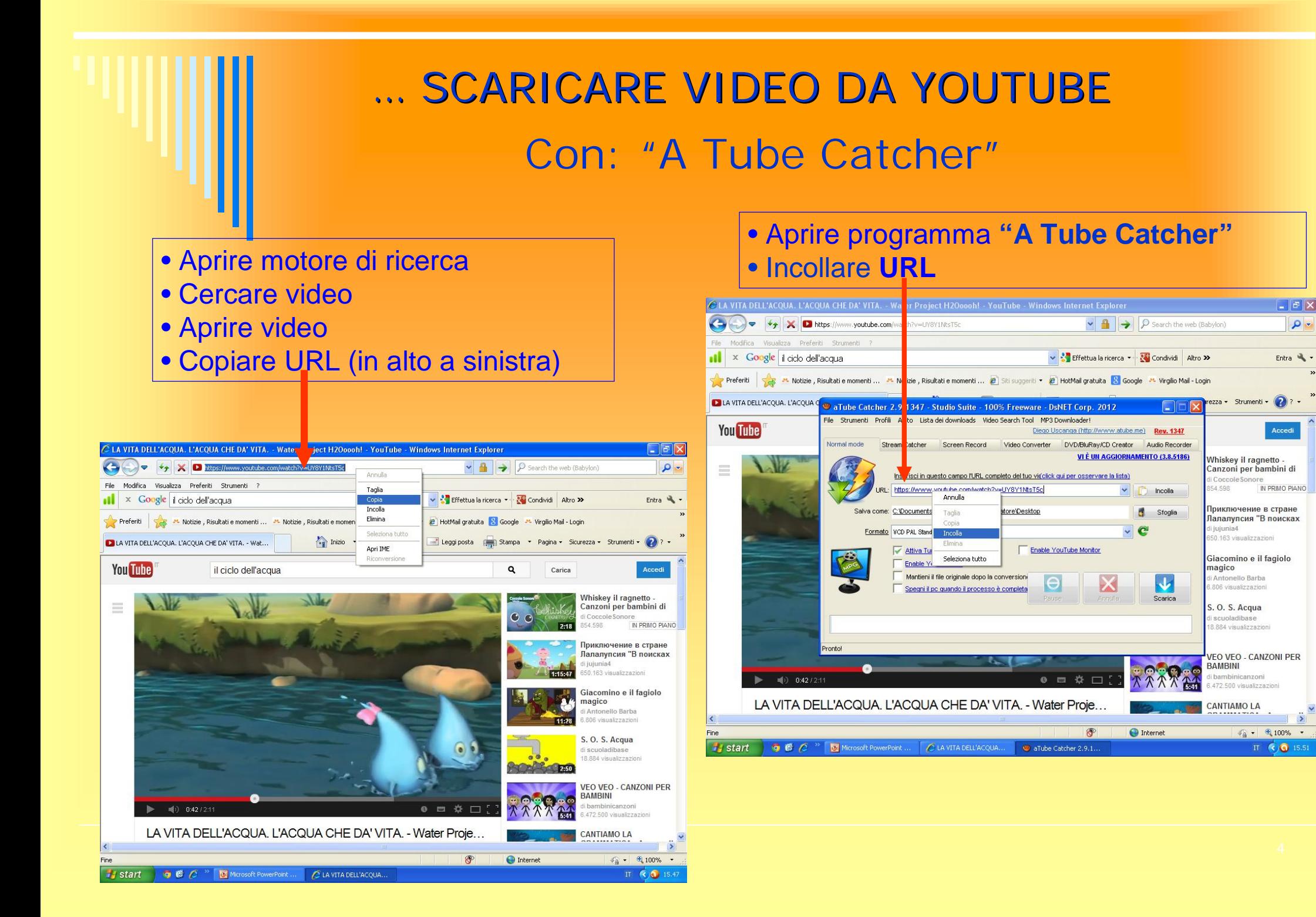

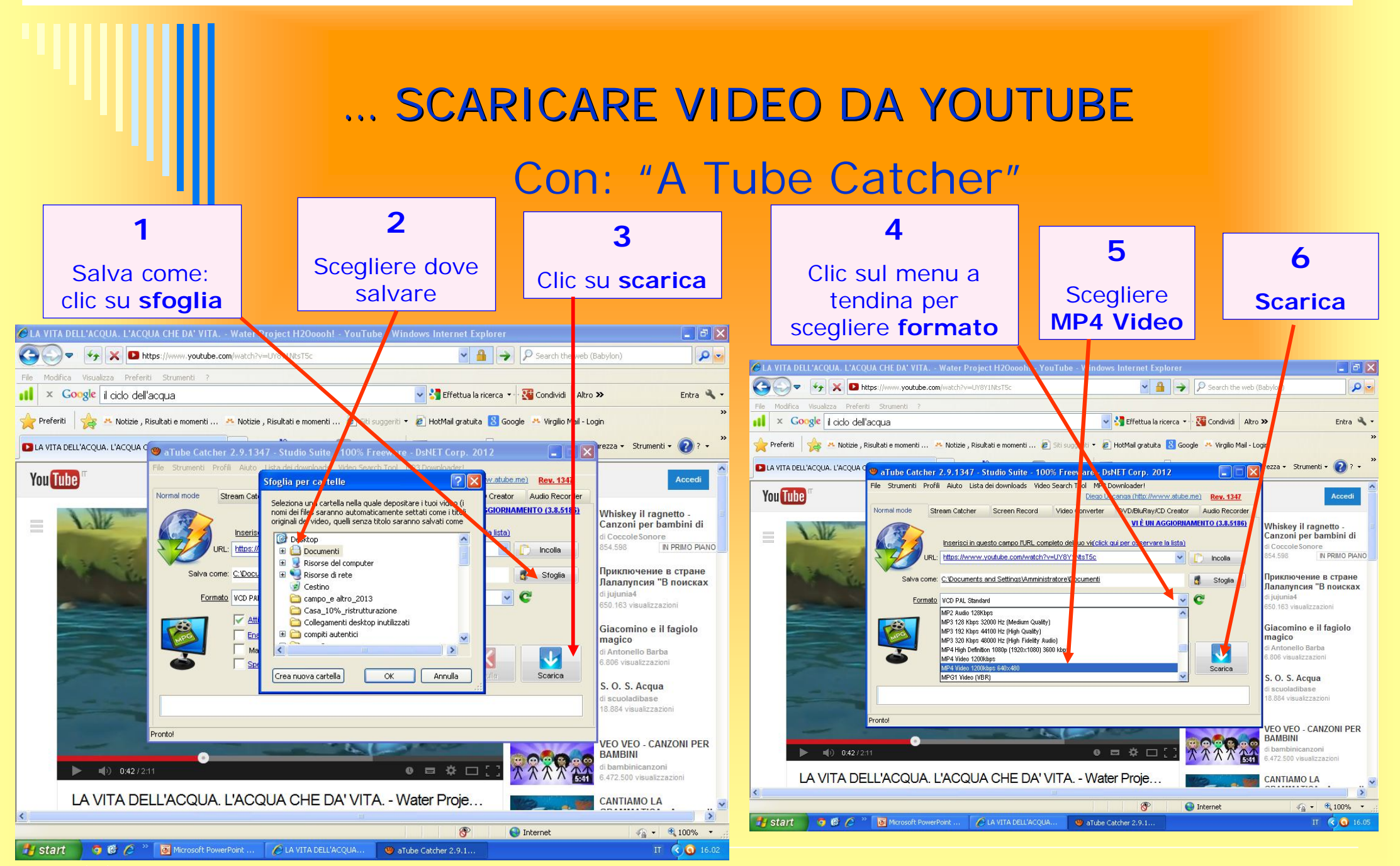

## CATTURARE IMMAGINE DA UN VIDEO

- **1. Aprire filmato con VLC media player**
- **2. Bloccare il filmato**
- **3. Clic su passa alla modalità schermo intero**
- **4. Dalla tastiera digitare STAMP**
- **5. Clic su esci dalla modalità a schermo intero**

**(icona che appare muovendo mouse)**

- **1. Aprire Starboard**
- **2. Clic su modifica – incolla**
- **3. Selezionare dal Menu per selezionare immagine/testo**
	-
- **4. Clic su immagine e modificare a piacere**

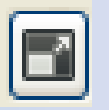

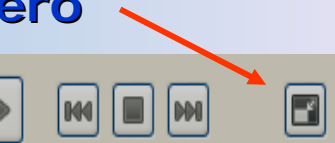

## CATTURARE SCHERMATA

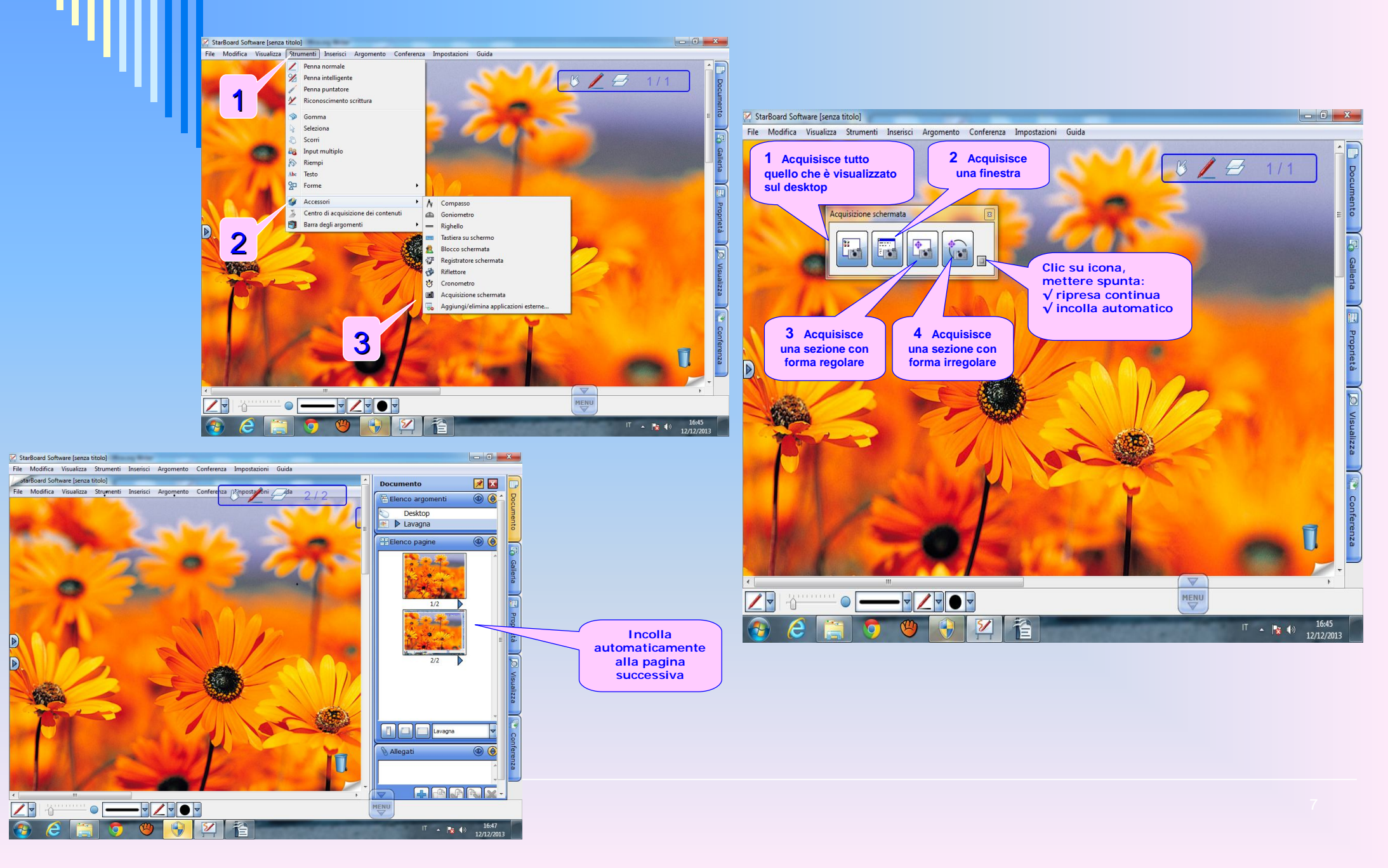

## INSERIRE IMMAGINI

**LIM Hitachi: StarBoard**

#### **Per inserire un'immagine sono disponibili diversi modi:**

- •Selezionare galleria sulla barra laterale
- •Aprire la cartella prescelta
- •Selezionare l'immagine da inserire

•Trascinare e rilasciare l'immagine sullo schermo. In alternativa, selezionare **Inserisci immagine** o **Inserisci oggetto dal pulsante**

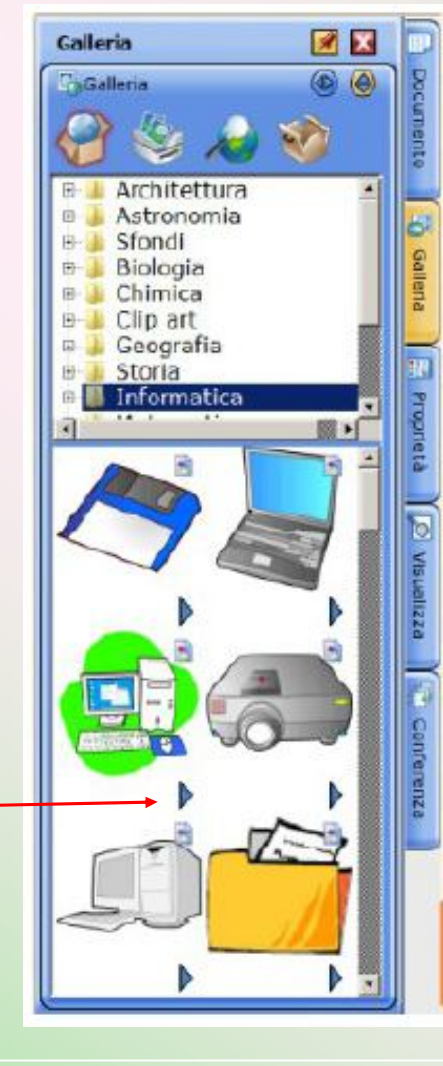

- •Andare in **Documento**
- •In **allegato** cliccare sul tasto **+**

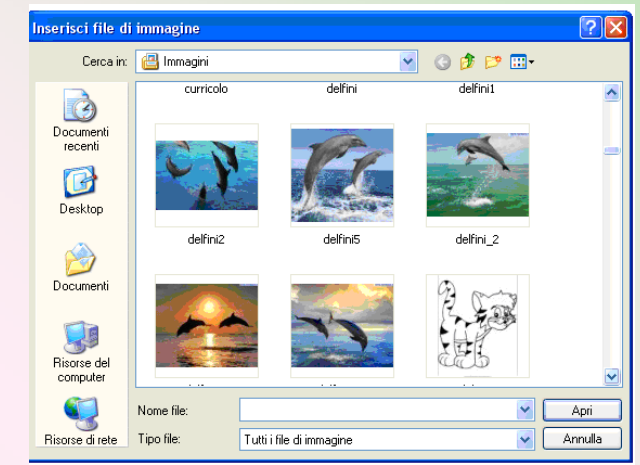

#### Selezionare il file desiderato

- •Apri
- •Scegliere:

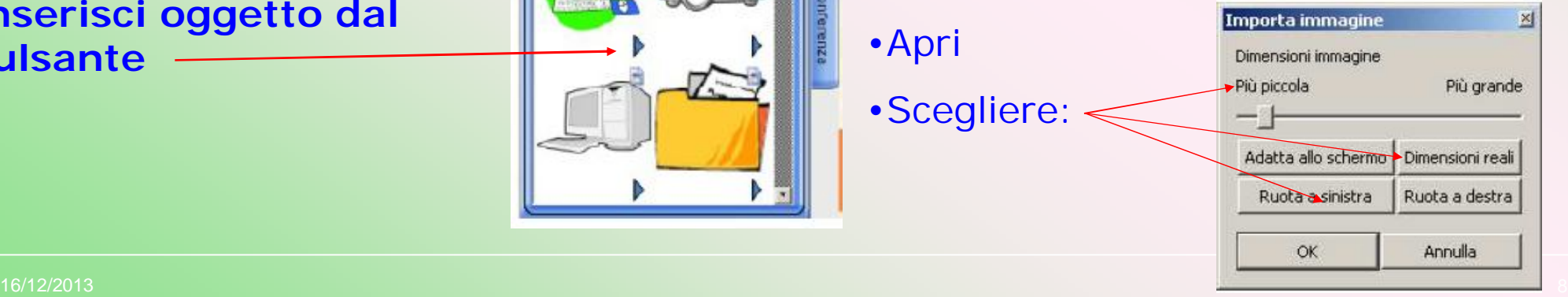

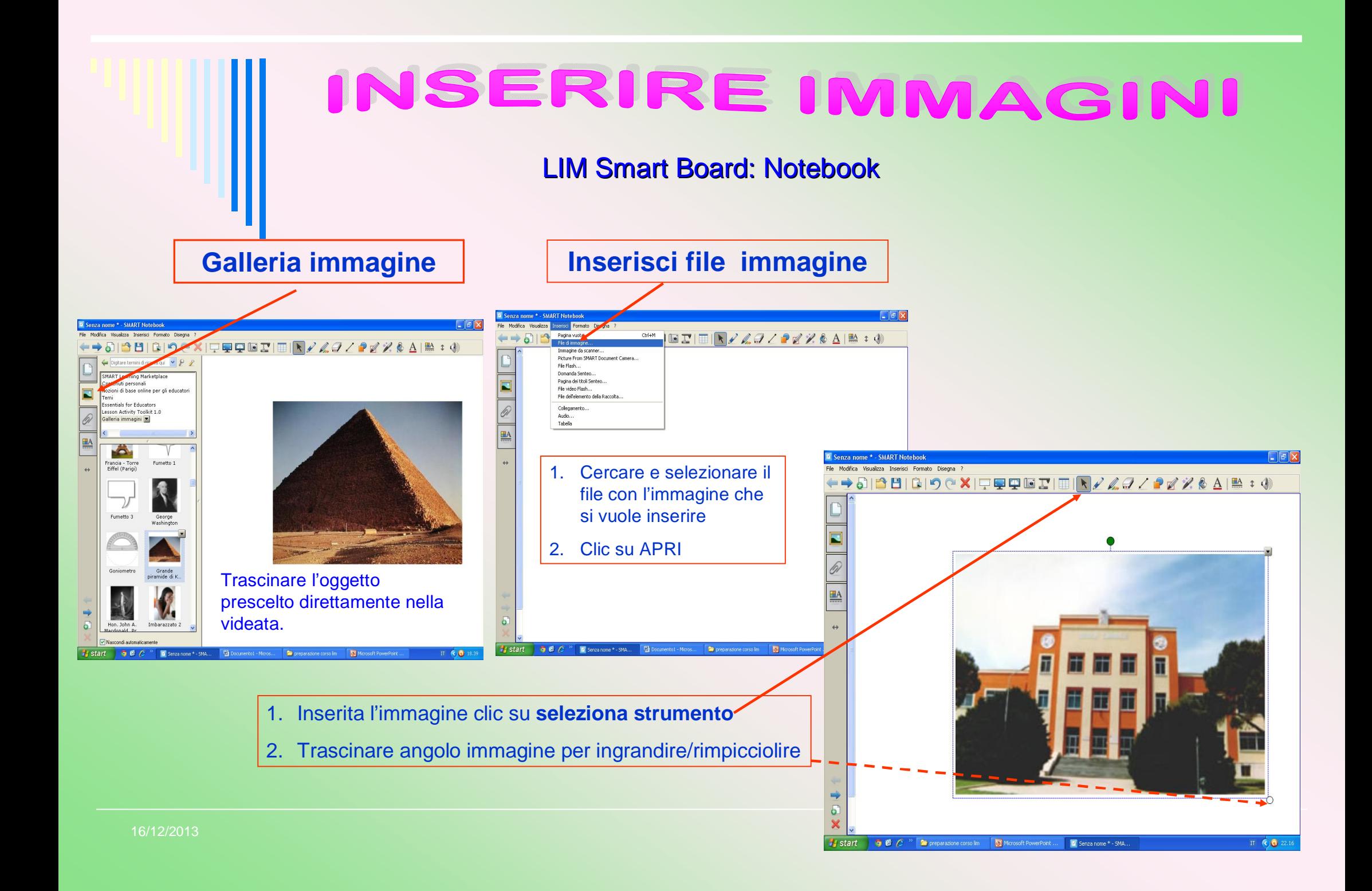

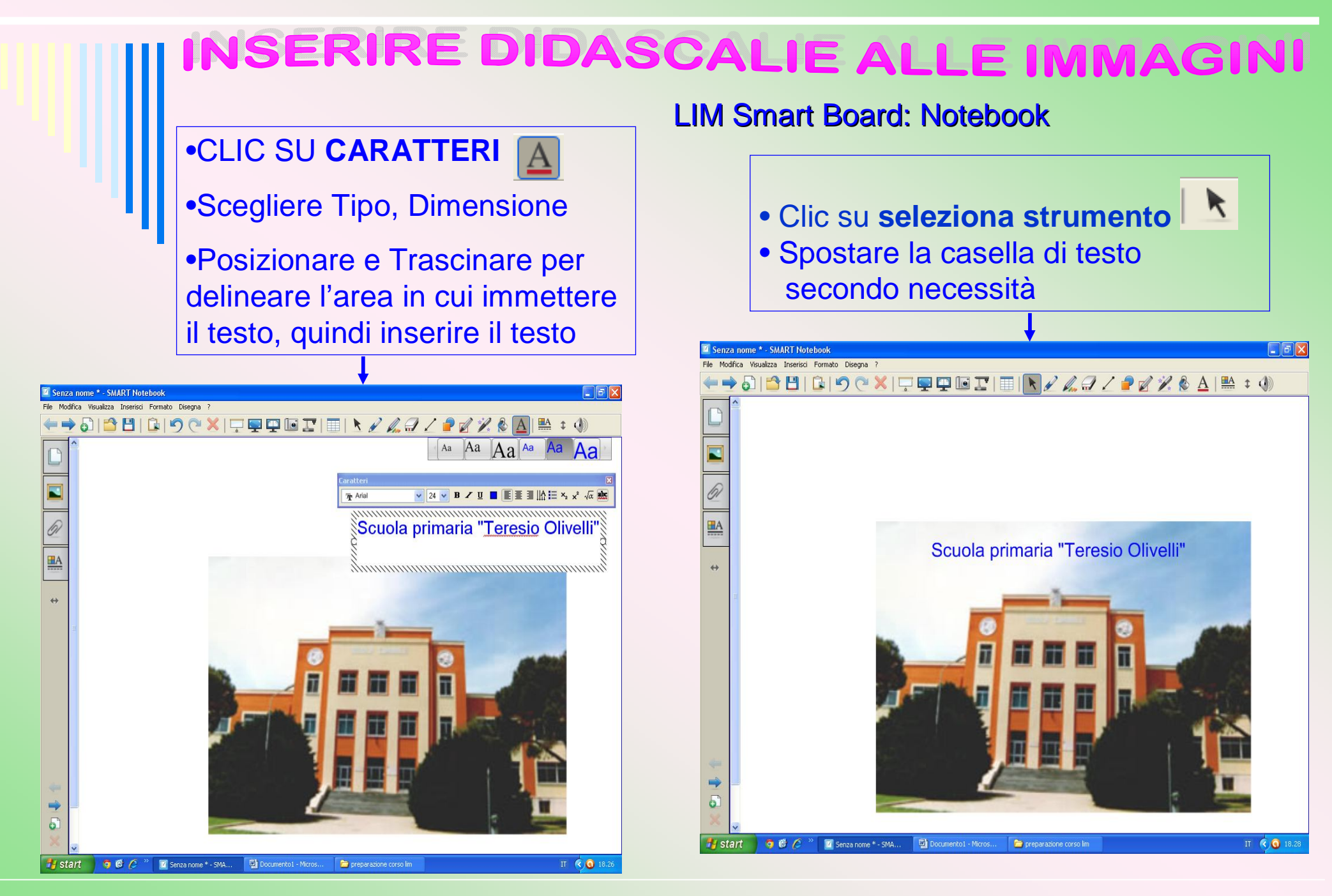

# INSERIRE DIDASCALIE

#### **LIM Hitachi: StarBoard**

Per aggiungere il testo sono disponibili due metodi

#### **DISEGNO DI UNA CASELLA DI TESTO**

- Selezionare **TESTO** dal menu **STRUMENTI**
- Trascinare per delineare l'area in cui immettere il testo, quindi inserire il testo

#### **IMMISSIONE DIRETTA DEL TESTO**

- Posizionare il puntatore nell'area della lavagna
- Procedere con l'immissione del testo
- Viene automaticamente creata una casella di testo
- Ridimensionare o spostare la casella di testo secondo necessità

#### CREARE COLLEGAMENTI IPERTESTUALI **LIM Hitachi: StarBoard Selezionare un singolo oggetto**  StarBoard Software [senza titolo] Dal pulsante **MENU** o da **MODIFICA** viene visualizzata la finestra di dialogo Modifica Visualizza Strumenti Inse File **MODIFICA COLLEGAMENTO IPERTESTUALE. b** Annulla  $Ctrl+Z$  $P$  Ripeti  $CHI+Y$ Scegliere: Taglia  $Ctrl + K$ **TIPO DI COLLEGAMENTO:** Coola  $CHHC$  $Ctrl + V$ Incola M Seleziona tutto  $C$ trl+A **NESSUNO** - Rimuove il collegamento ipertestuale da un oggetto **Duplica 1.ALLEGATO – 2.FILE – 3.PAGINA WEB** [n.b. scrivere sempre prima http://] X Elmina Del **–4.PAGINA STARBOARD** (selezionare la pagina) R Cancella Cancela annotazione **DESTINAZIONE: 1. SELEZIONARE L'ALLEGATO – 2. SFOGLIA** e selezionare il file **–** Raggruppa/blocca ٠ **3.** Immettere **L'URL – SELEZIONARE UNA PAGINA DEL DOCUMENTO**  A Dividi testo Trova testo... **APRIRE I COLLEGAMENTI IPERTESTUALI** Trova cartella Galleria... Gestione Preferiti Galleria **Selezionare l'oggetto** dal pulsante **MENU** - **Apri collegamento ipertestuale**P2 Modifica immagine... Collegamenti ipertestuali Modifica collegamento ipertestuale Modifica collegamento ipertestuale... Apri collegamento ipertestuale Alinea ٠ Tipo di collegamento ipertestuale Nessuno Ridmensiona ٠ Destinazione ct Ordne ٠ OK Annulla Þ Ruota/capovoloi ٠

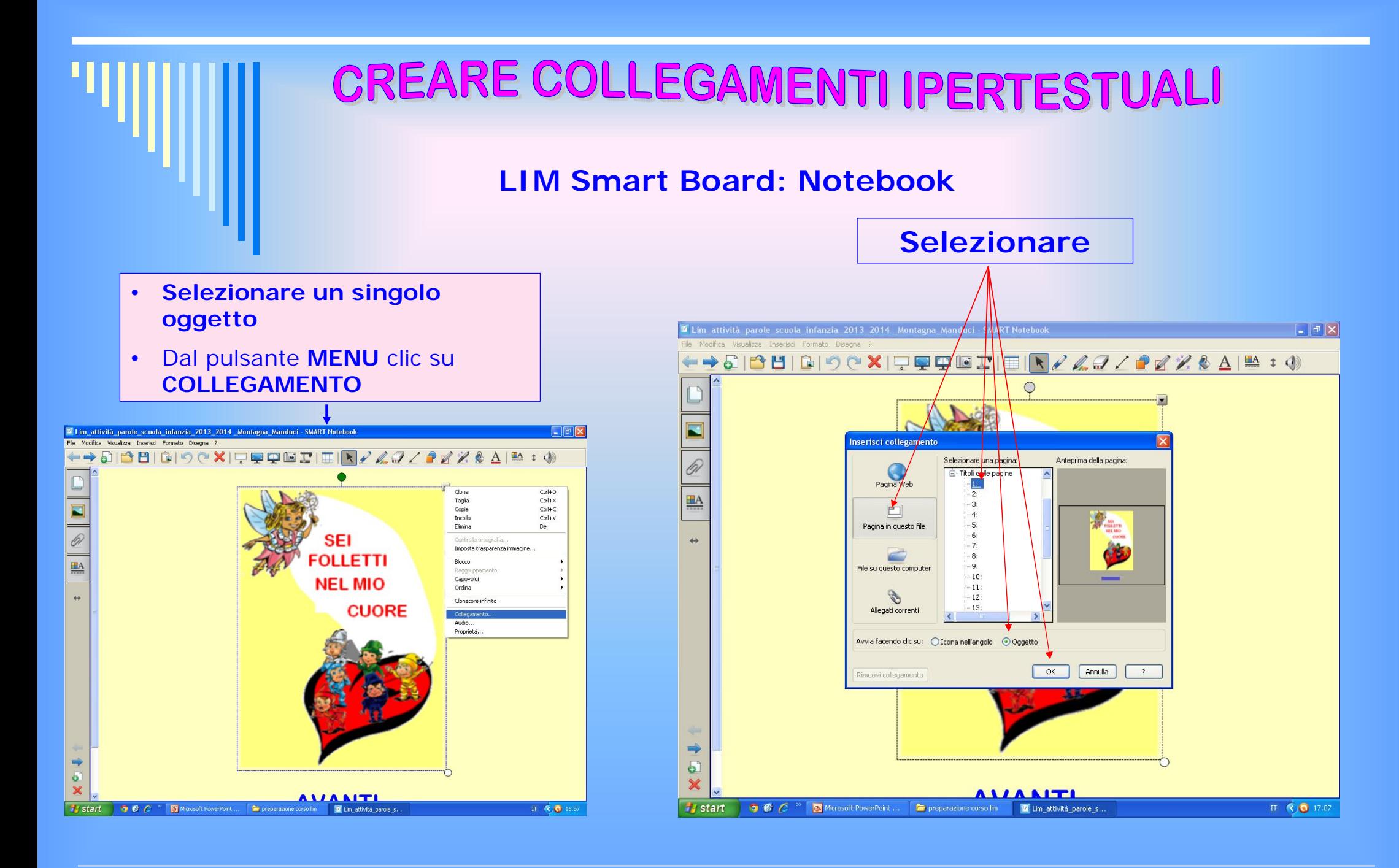

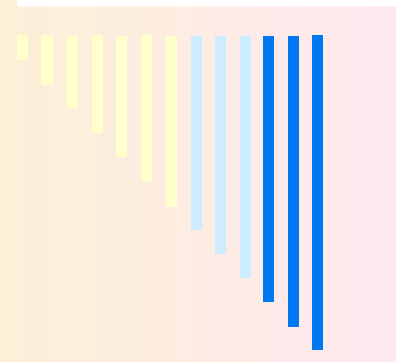

## **S I T O G R A F I A**

http://www.atuttalim.it/index.php/italiano-recensioni http://www.atuttalim.it/index.php/matematica-recensioni http://www.atuttalim.it/index.php/logica-recensioni http://www.maestrantonella.it/LIM.html#mynotebook http://formazione.faresapere.it/demo-online/index.html